# QuattroPod Mini

設定マニュアル

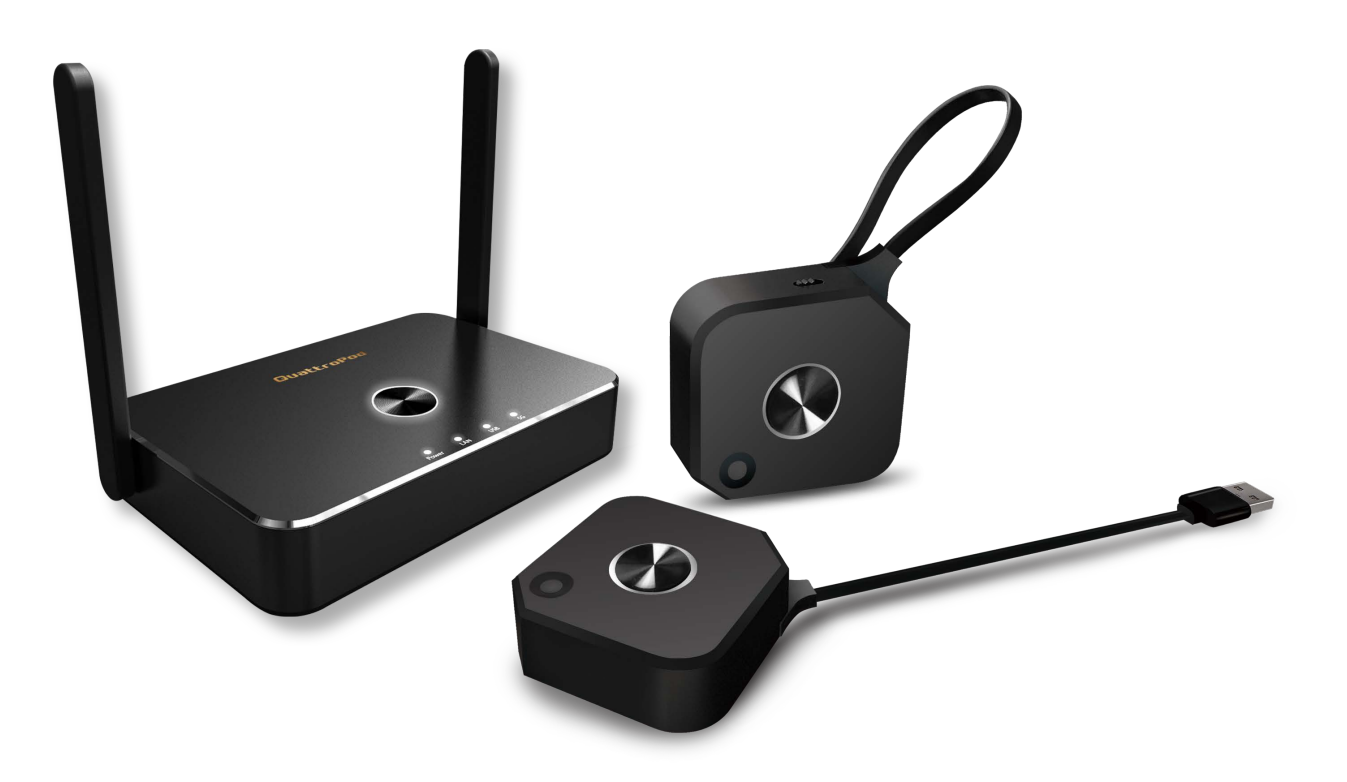

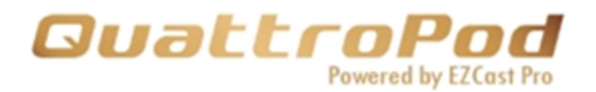

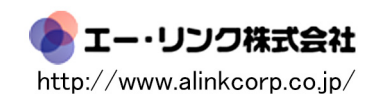

はじめに

Web ブラウザーを介して QuattroPod を構成する QuattroPod を設定する QuattroPod に接続する QuattroPod の構成を開始する

- 1 Android APK をダウンロード
- 2 ネットワーク管理
	- 2.1 5Ghzワイヤレスアクセスポイントへの接続
	- 2.2 Wi-Fi を覚える
- 3 デバイス管理
	- 3.1 言語
	- 3.2 解決策
	- 3.3 最大接続数
	- 3.4 Android オーディオストリーミング
	- 3.5 ペアリングファイルのダウンロード
	- 3.6 表示モード
	- 3.7 自動再起動
- 4 管理者設定
	- 4.1 Wi-Fi チャネル
	- 4.2 LAN IP 設定
	- 4.3 SSID
	- 4.4 パスワード
	- 4.5 マイスクリーン
	- 4.6 ホスト制御
	- 4.7 AirPlay 設定
	- 4.8 管理者パスワード
	- 4.9 スクリーンセーバー
	- 4.10 Wi-Fi Enterprise
	- 4.11 固定ホスト
	- 4.12 ChromeCast 設定
	- 4.13 キャストコード制御
	- 4.14 アップグレード
	- 4.15 再起動
	- 4.16 デフォルトにリセット
- 5 端末情報

## はじめに

QuattroPod は、最大 4 つのデバイスのコンテンツを 1 つの外部画面に同時キャストができ ます。またWindows、macOS、ChromeOS、Android、iOSをサポートしており、BYOD のアイデアも実現できます。

# Webブラウザを介してQuattro Podを構成する

Quattro Podを使用すると、ユーザー体験を大幅に向上させるWebブラウザーインターフェ イスを介してデバイスを構成できます。さまざまなニーズと使用シナリオに基づいて、Web 設定セクションで、出力解像度、優先言語、最大接続などを含むカスタム設定を行うことが できます。

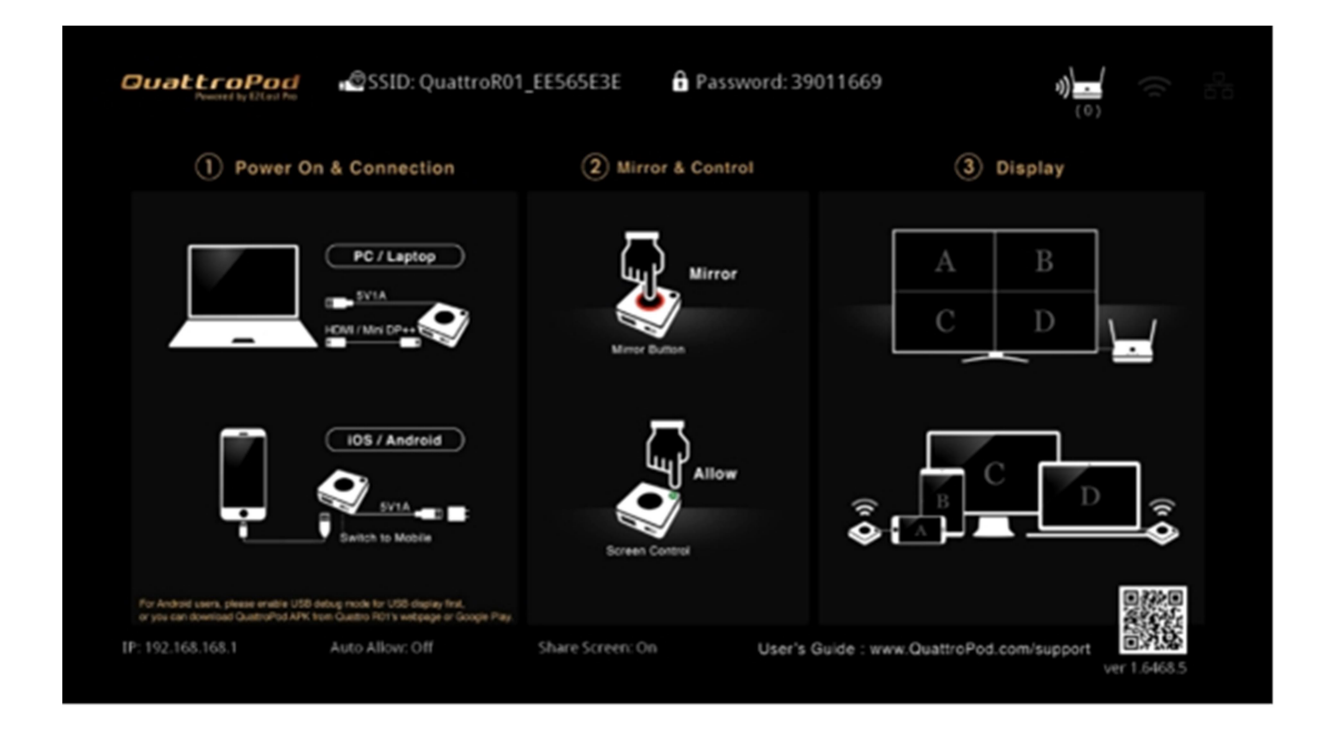

# Quattro Podを設定する

以下の手順に従ってQuattroPod をセットアップし、QuattroPod レシーバーとトランス ミッターのペアリングプロセスを完了してください。

- 1.1 QuattroPod レシーバーを外部電源に接続します。
- 1.2 QuattroPod レシーバーを外部ディスプレイに HDMI ポート経由で接続する。
- 1.3 レシーバーが正常に接続されると、外部ディスプレイに以下のランディングページが 表示されます。

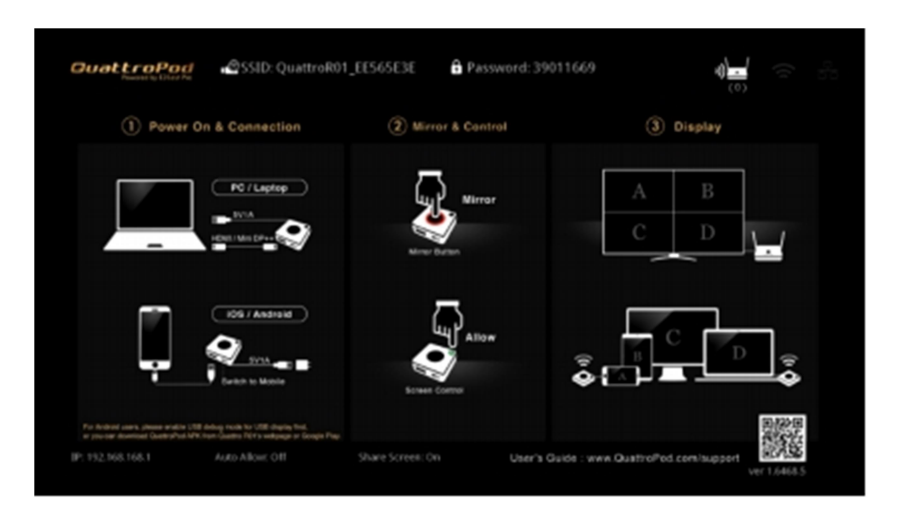

1.4 トランスミッターを「PC/ペアリング」モードに切り替え、レシーバーのUSBポート に接続します。送信機と受信機がペアリングされると、待機画面にペアリングステー タスが下の画像のように表示されます。

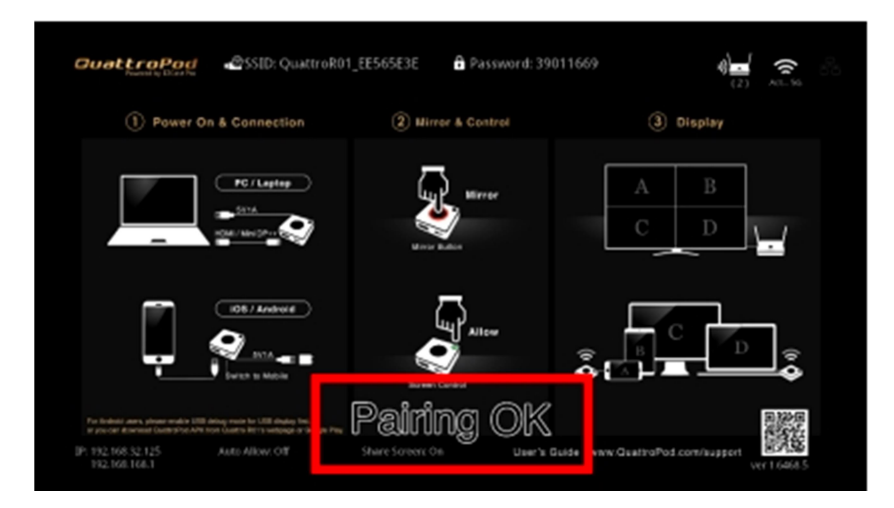

# Quattro Podに接続する

以下の手順に従ってデバイスまたはラップトップをQuattro Podに接続してください。 イーサネット、直接接続、または Wi-Fiを介した接続方法をご案内します。

### 【イーサネット経由で接続する方法】

- 1.1 イーサネットケーブルを QuattroPod レシーバーに接続します。
- 1.2 待機画面の右上にあるアイコンをチェックして、イーサネット接続を確認します。 Quattro Podがイーサネットに接続すると、アイコンが点灯します。

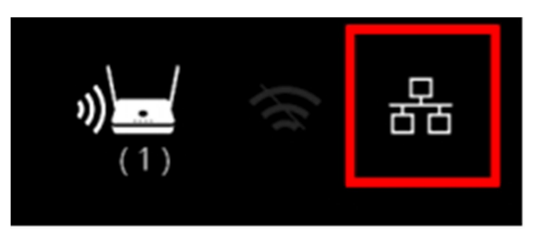

#### 【直接接続で接続する方法】

1.1 SSIDとパスワードについては、待機画面の上部中央をご覧ください。

SSID: QuattroR01\_EE565E3E @ Password: 39011669

- 1.2 接続しているデバイスの Wi-Fi リストで SSID を見つけます。
- 1.3 QuattroPod に接続するためのパスワードを入力します。

#### 【外部 Wi-Fi 経由で接続する方法】

1.1 直接接続が確立されたら、待機画面の左下隅にある IP アドレスをブラウザのURL バーに入力します。

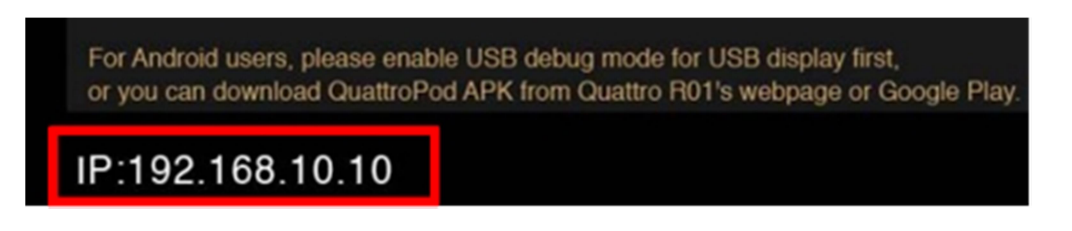

- 1.2 ウェブページが読み込まれると、ブラウザはWeb設定ホームページに入ります。
- 1.3 「ネットワーク管理」をクリックします。
- 1.4 5Ghz WiFi を選択し、WiFi パスワードを入力します。
- 待機画面の右上にあるWi-Fi アイコンをチェックして接続を確認します。 QuattroPodが外部ルーターに接続すると、アイコンが点灯します。 1.5

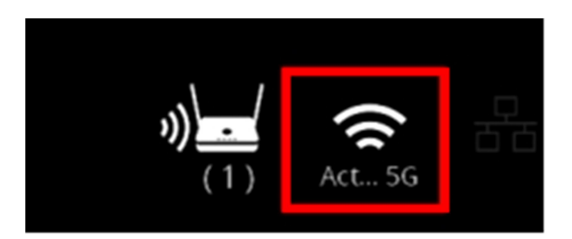

# Web設定ホームページに入る

2.1 イーサネット、直接接続、またはWiFiで接続したら、待機画面の左下隅にある IPアド レスをブラウザのURLバーに入力します。Quattro Podと接続デバイスは同じネット ワークに接続する必要があることに注意してください。

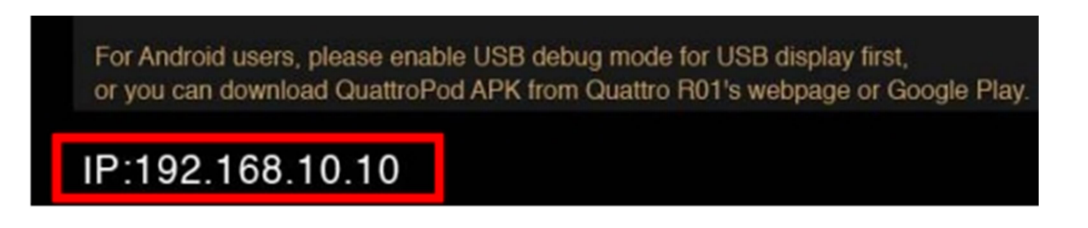

2.2 ページが読み込まれると、ブラウザは以下のような Web設定ホームページに入ります。

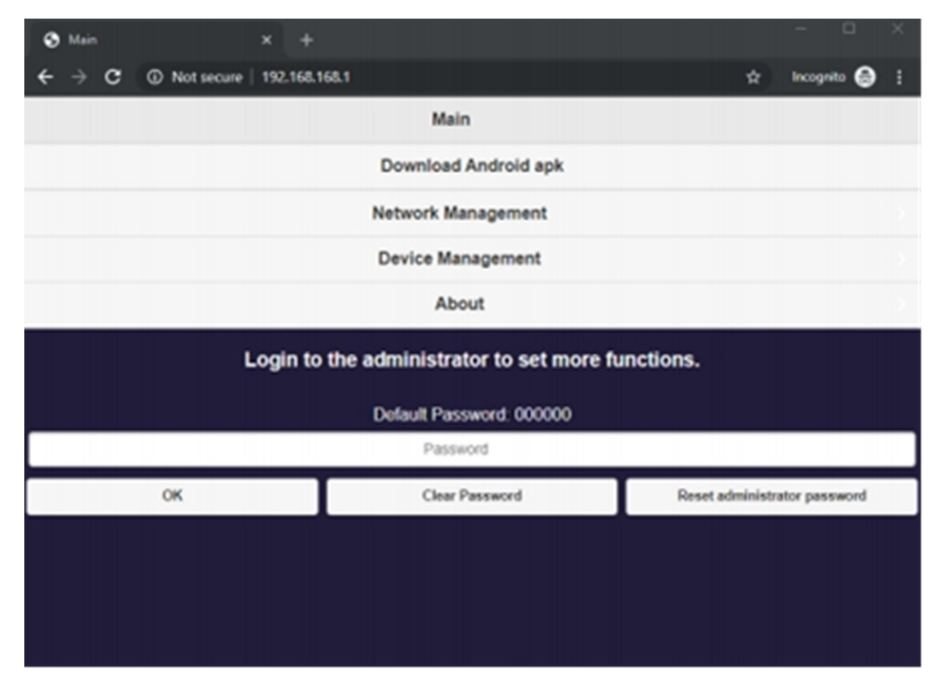

# Web設定ホームページ

Quattro Podには、非管理者と管理者の 2 つのアクセスレベルがあります。より高いレベ ルのアクセス許可を得るには、管理者としてログインしてください。

### 1 Quattro Pod 設定

1.1 非管理者ユーザー

基本的なアクセス制御権:デバイス管理、ネットワーク管理など

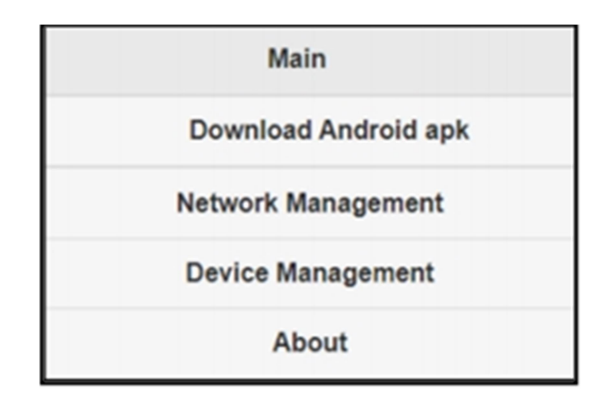

1.2 管理ユーザー

高度な機能と設定を備えた、より高いレベルのアクセス許可。

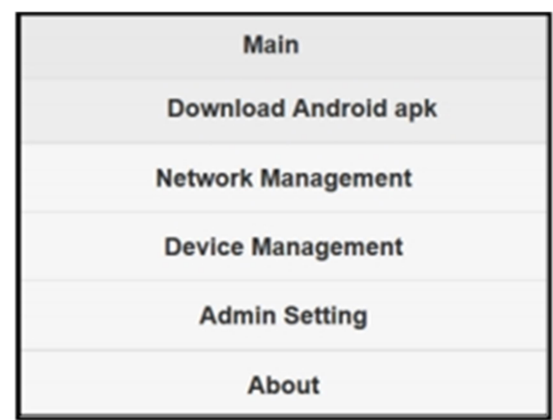

### 管理者としてログイン

1.1 上記のアイコンを押して、管理者としてログインします。 デフォルトのパスワードは 000000 です。

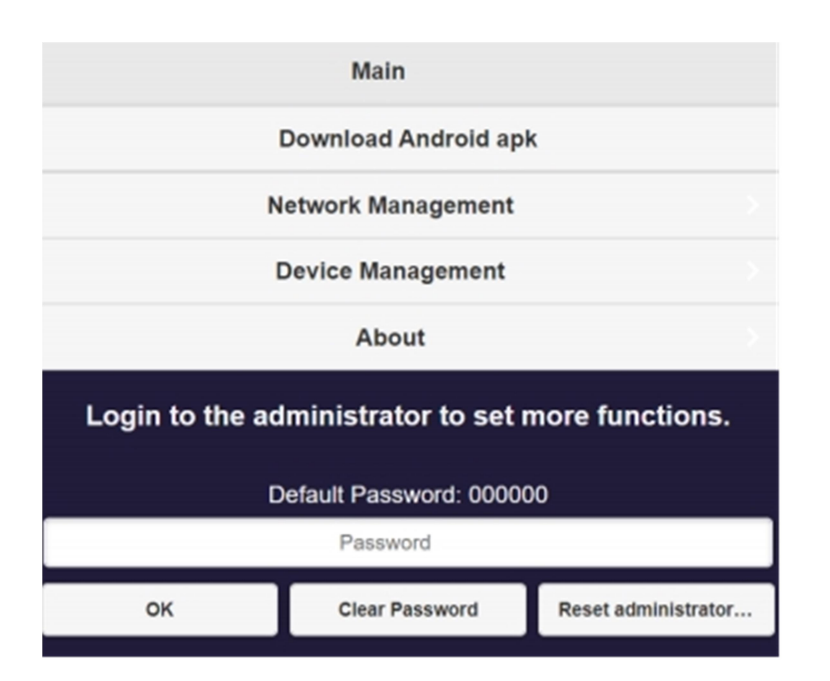

1.2 セキュリティを高めるため、ログイン後にパスワードを変更してください。

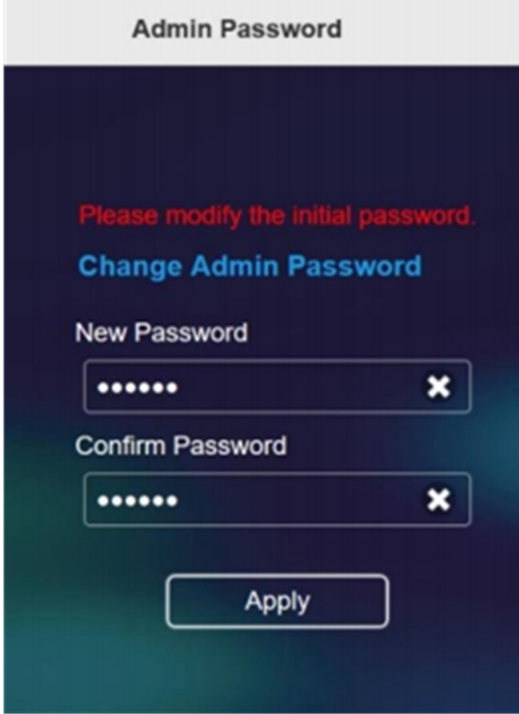

# Quattro Pod の構成を開始する

# 1 Android APK をダウンロード

Quattro Pod レシーバーから直接 Android APK をダウンロードします。 Quattro Pod では、Web 設定からの APK ダウンロードに追加の認証が必要になる場合 があります。

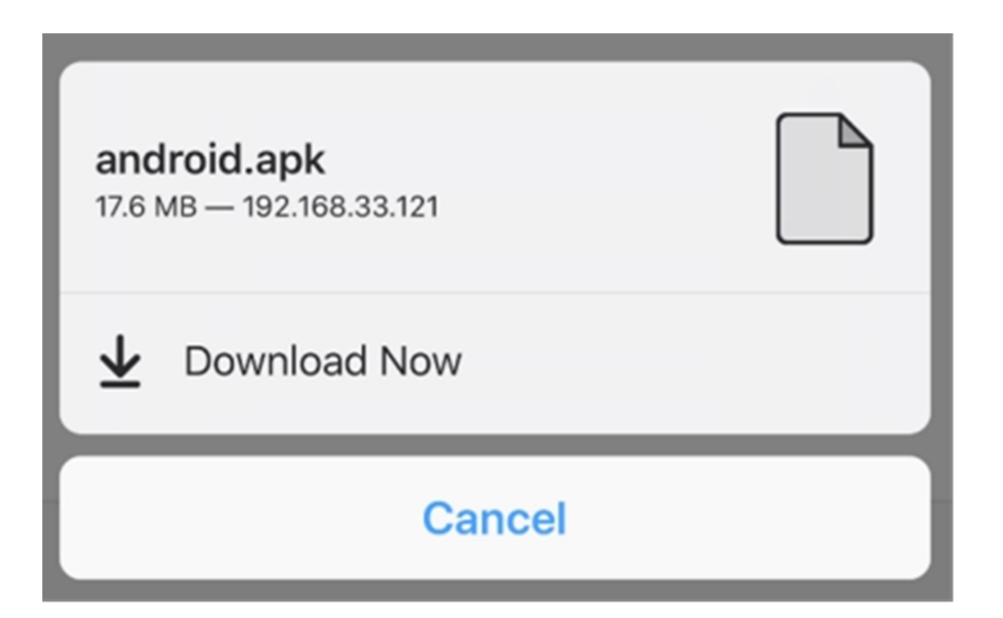

# 2 ネットワーク管理

外部 Wi-Fi 経由で Quattro Pod をインターネットに接続します。 接続する Wi-Fi が 5Ghzで暗号化されていることを確認してください。

2.1 5Ghz ワイヤレスアクセスポイントへの接続:

デバイスが Quattro Podに接続されたら、Wi-Fi パスワードを入力して外部Wi-Fi に接続します。

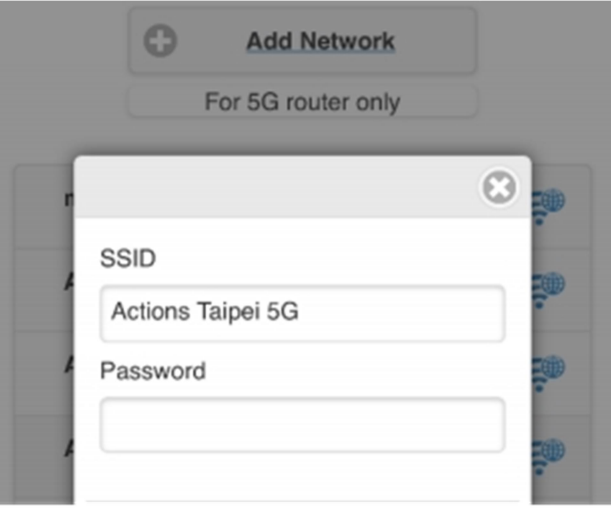

- 2.2 Wi-Fi を覚える: QuattroPodが以前のWi-Fi設定を記憶できるようにします。
- 2.2.1 Wi-Fiを「オン」に保つ: Quattro Pod は以前の Wi-Fi 構成を記憶します。
- 2.2.2 Wi-Fi を「オフ」にする: Quattro Pod は、切断されると Wi-Fi 構成を消去します。

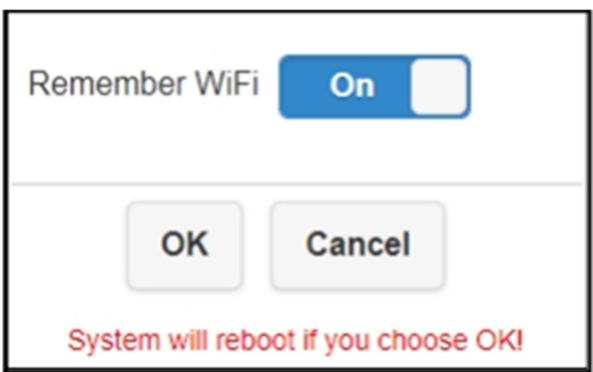

# 3 デバイス管理

言語、解像度、最大接続数などを構成するオプションについては、デバイス管理を参照 してください。

3.1 言語:該当する言語を選択してください。

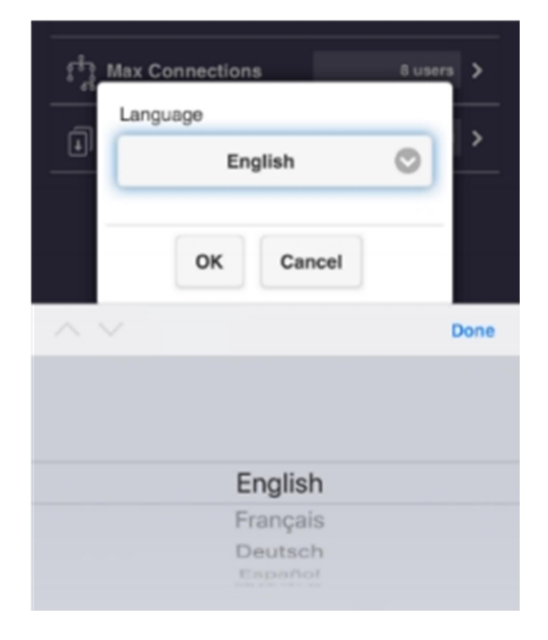

3.2 解像度:使用方法に適した解像度を選択してください。 Quattro Pod はフレームレート 24Pで最大4Kをサポートし、デフォルトの出 力解像度は1920 x 1080\_60Pです。

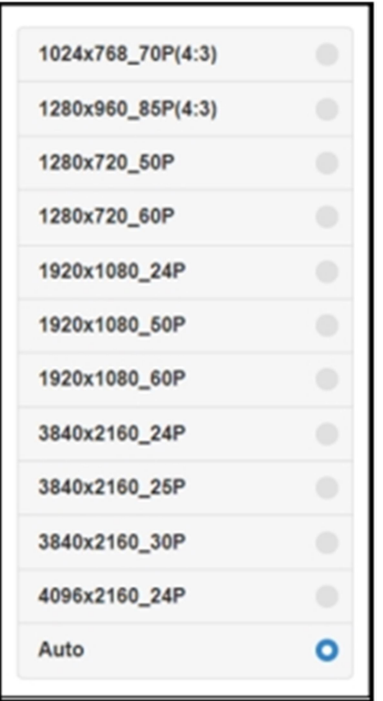

3.3 最大接続数:使用に適した最大接続数を選択してください。 Quattro Podは最大32ユーザーをサポートします。デフォルトの最大接続数は8 ユーザーです。すべての接続デバイスが同じネットワークを共有しているため、 接続数が増えると、個々のデバイスのネットワーク帯域幅が低下する可能性があ ることに注意してください。

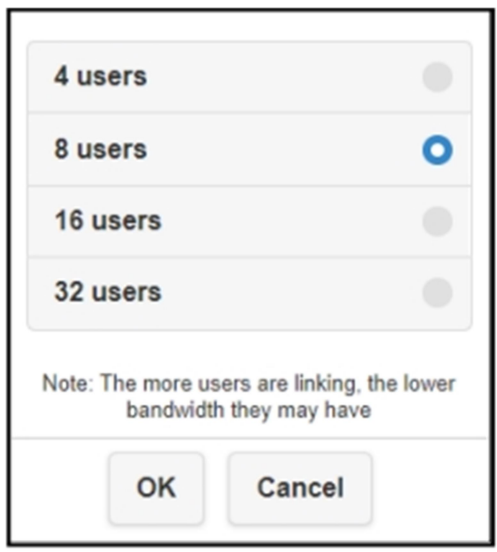

3.4 Androidオーディオストリーミング: Androidユーザーがビデオとオーディオを外部ディスプレイにキャストできるよ うにします。Androidオーディオストリーミングのデフォルト設定はオフになっ ています。

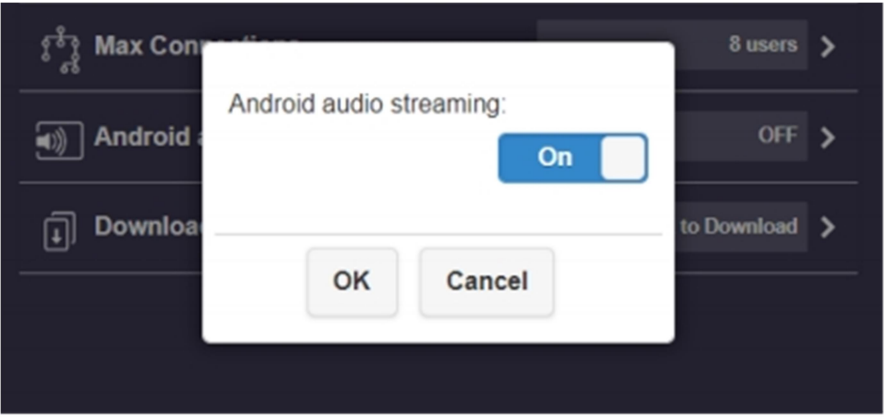

3.5 ペアリングファイルのダウンロード:

ファイルをダウンロードして、Quattro Podレシーバーとトランスミッターを ペアリングします。Quattro Podは 2つのペアリング方法をサポートしていま す。

#### ●USB でのペアリング:

Quattro Pod レシーバーとトランスミッターを USB とペアリングします。 送信機のスイッチはモバイルに調整されることに注意してください。

3.5.1 ファイルをダウンロードして USB ドライブにコピーします。

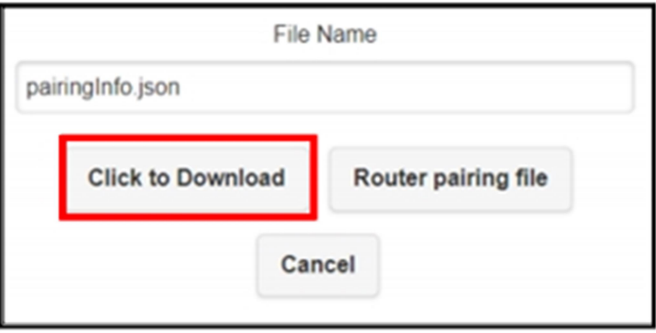

3.5.2 Quattro Pod トランスミッターを「モバイル」モードに切り替えます。 3.5.3 ペアリングするために送信機に接続します。

#### ●ルーターとのペアリング:

Quattro Pod レシーバーとトランスミッターをルーターとペアリングします。 トランスミッター上のスイッチを「モバイル」モードに切り替えることに注意してく ださい。

3.5.1.1 「ルーターペアリングファイル」をクリックします。

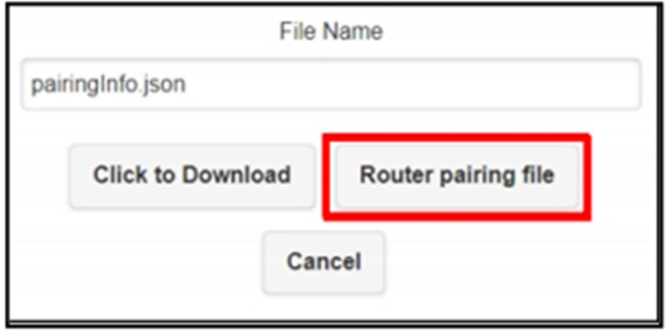

3.5.1.2 SSID とパスワードを入力して Wi-Fi に接続します。

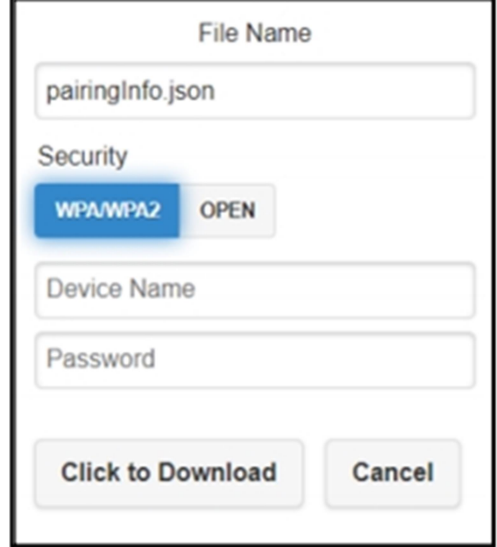

- 3.5.1.3 ファイルをダウンロードして USB ドライブにコピーします
- 3.5.1.4 ペアリングするためにトランスミッターにプラグインします。
- 3.6 表示モード: Quattro Podは、以下の表示モードをサポートしています。
	- 3.6.1 画面に合わせる: Quattro Pod はビデオを元のアスペクト比に保ちます。
	- 3.6.2 画面ズーム: Quattro Podはビデオを元のアスペクト比に維持しません。

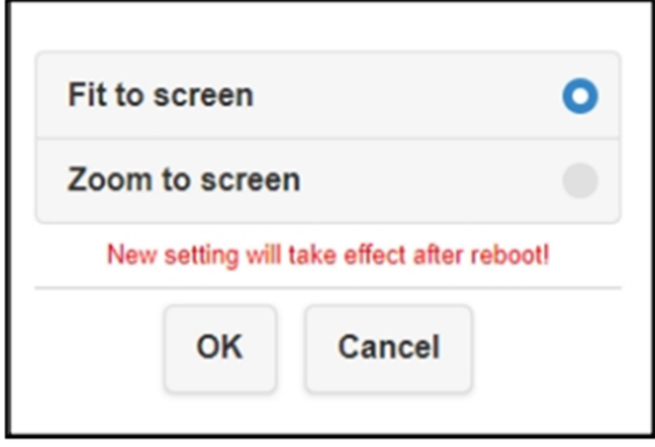

- 3.7 自動再起動: Quattro Podは、次の条件下で8時間ごとに自動的に再起動します。
	- ・送信機のどれも受信機に接続されていません。
	- ・以下を含むデバイスはレシーバーに接続されていません。 Windows、Android、macOS、iOS

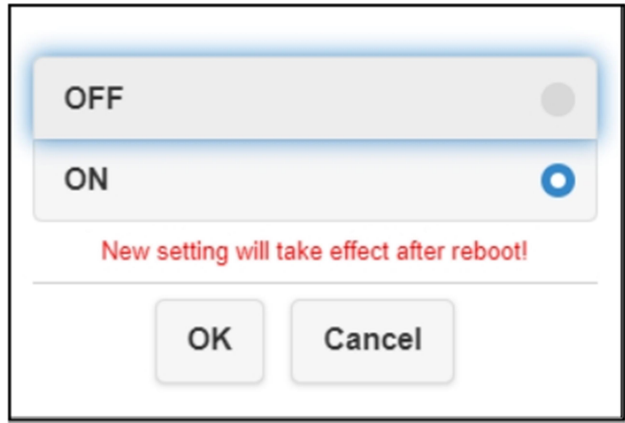

### 4 管理者設定

管理者設定により、カスタマイズされた Quattro Pod のネットワークと機能へのより高い アクセス許可を持つ個人が許可されます。

- 4.1 Wi-Fi チャネル︓ Quattro Pod の Wi-Fi チャネルをセットアップします。
- 4.1.1 国︓特定の 5 GHz スペクトルポリシーに該当する国/地域を選択してください 。
- 4.1.2 チャネル: Wi-Fiパフォーマンスを向上させるには、利用可能な Wi-Fi チャネルを 選択してください。
- 4.1.3 帯域幅:ワイヤレス干渉を回避するために、適切な帯域幅を選択してください。

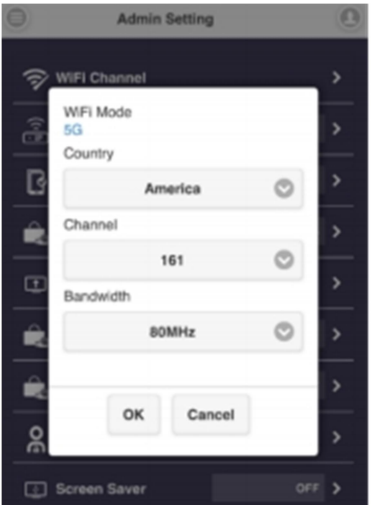

Quattro Pod が外部インターネットに接続されている間は、ユーザーは Wi-Fi チャネルを設定できないことに注意してください。

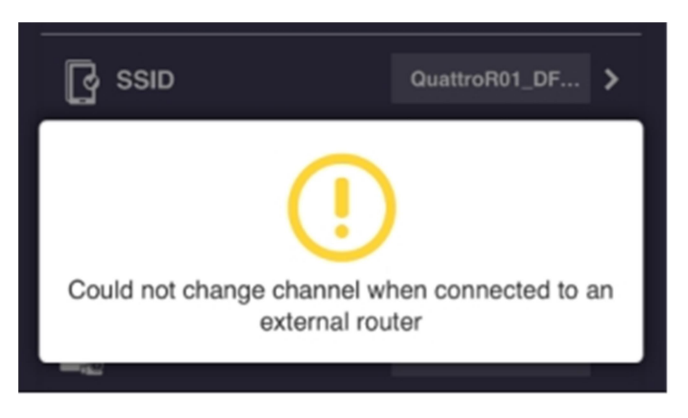

4.2 LAN IP 設定:

IPアドレス、ゲートウェイ、ネットマスク、DNS などを含むLANネット ワークを構成します。

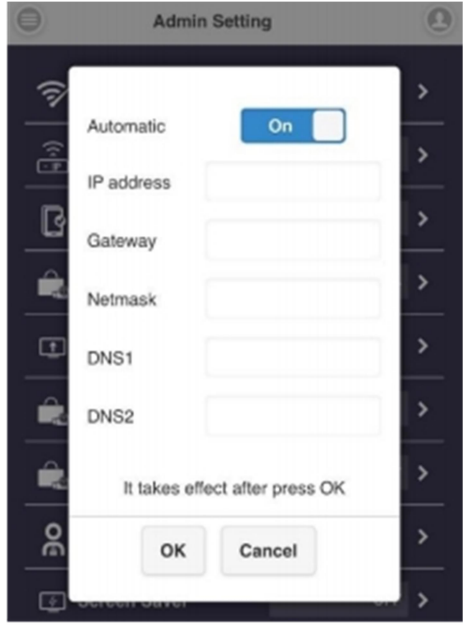

4.3 SSID︓

名前の変更、SSID の非表示、SSID の無効化など、SSID をカスタマイズします。 新しい SSID で Quattro Pod に再接続し、SSID に名前を付けた後、レシーバーと トランスミッターを再度ペアリングしてください。

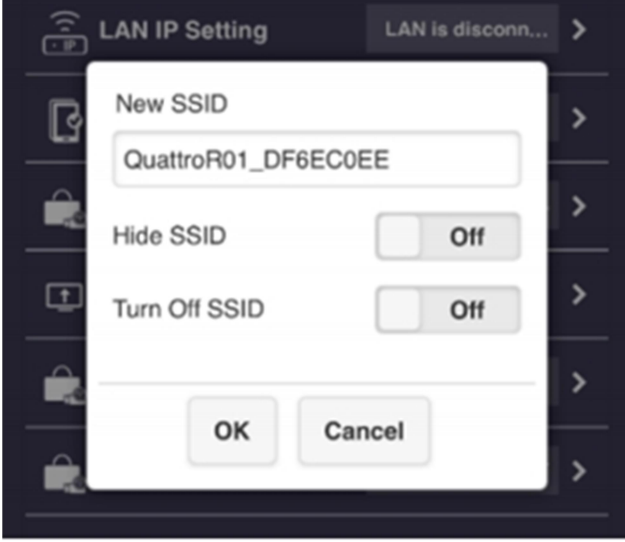

- 4.3.1 SSIDを隠す: ランディングページから SSIDを隠します。SSIDをメモして おいてください。
- 4.3.2 SSIDをオフにする: SSID 機能を無効にします。デバイスが LAN 経由で接 続されていることを確認してください。
- 4.4 パスワード: 待機画面のWi-Fi接続パスワードを変更または非表示にします。

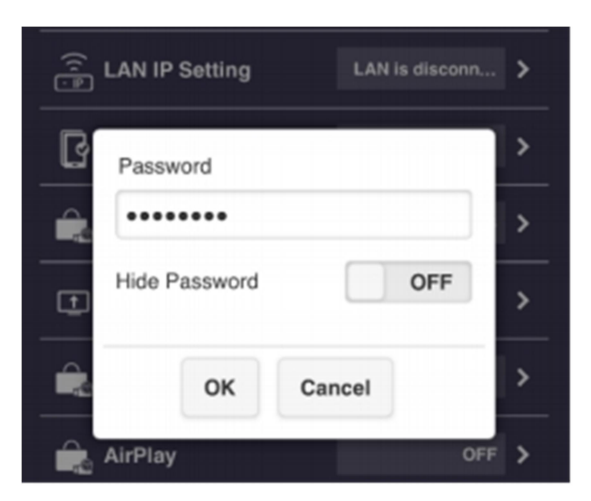

4.5 私の画面:

写真(png)をアップロードして、待機画面のデフォルト画像を置き換えます。 ※画像フォーマットは1920x1080のPNG形式で、2MB未満でなければならないこ とに注意してください。

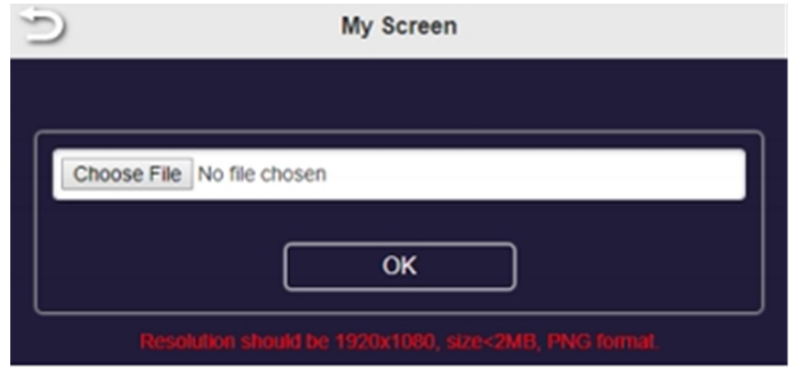

- 4.6 ホスト制御: すべてのキャストデバイスと分割画面機能を制御します。
- 4.6.1 自動許可リクエスト:オンにすると、すべての接続デバイスがホストトラン スミッターの承認なしにキャストできます。
- 4.6.2 画面の共有:オンにすると、外部ディスプレイはキャストデバイスの数に基 づいて 2つまたは 4 つのディスプレイに分割されます。
- 4.7 AirPlay設定: iOSおよびmacOSユーザー向けのAirPlayを介した直接キャスト。 デフォルト設定はオフになっていることに注意してください。

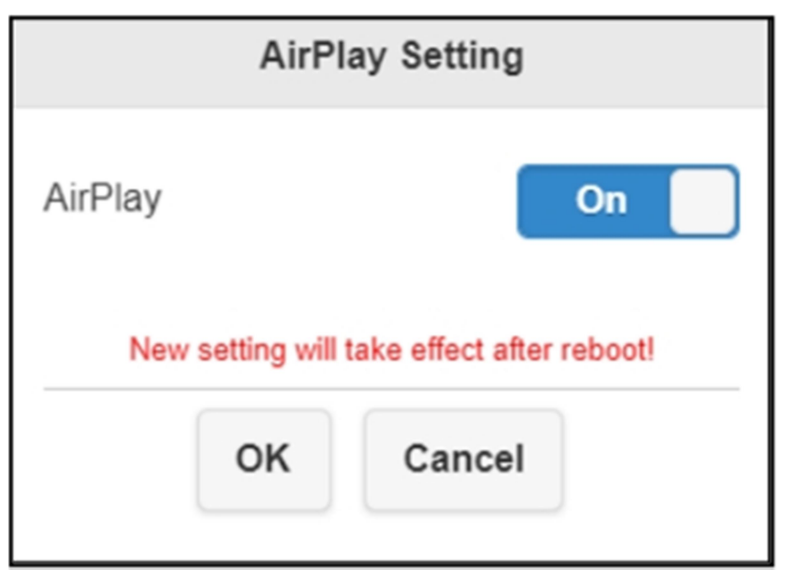

4.8 管理者パスワード:セキュリティを強化するために管理者パスワードを変更します。

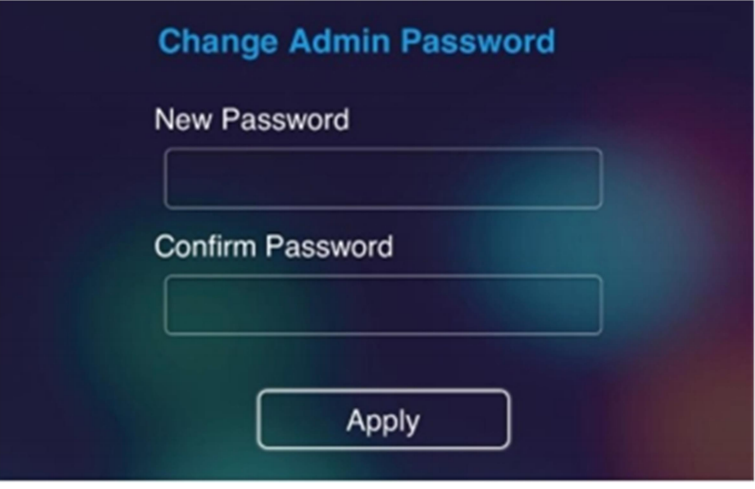

4.9 スクリーンセーバー:

Quattro Pod のアイドル時間を設定します。 接続デバイスが使用されると、Quattro Pod がアクティブになります。

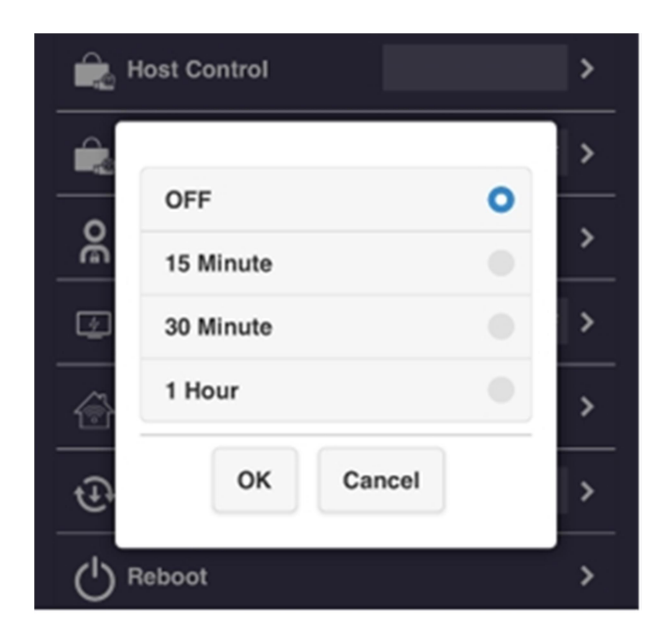

4.10 Wi-Fi エンタープライズ:

**College College** 

デジタル証明書をアップロードするためのより高いレベルのアクセス許可 に使用できます。特定のデバイスを固定ホストとして設定します。

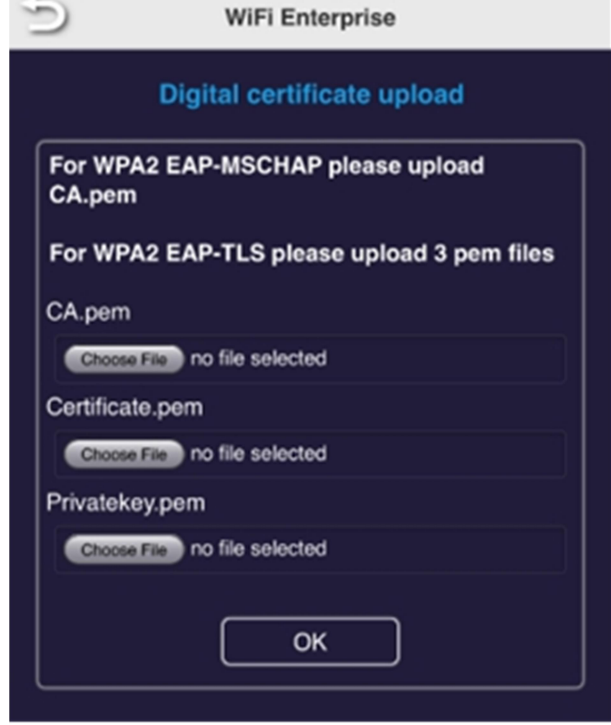

- 4.11 固定ホスト:
	- 4.11.1 動的:最初の接続デバイスはホストとして認識されます。
	- 4.11.2 固定IP: 特定のIPを固定ホストとして割り当てます。
	- 4.11.3 固定デバイス:特定のデバイスを固定として割り当てます。

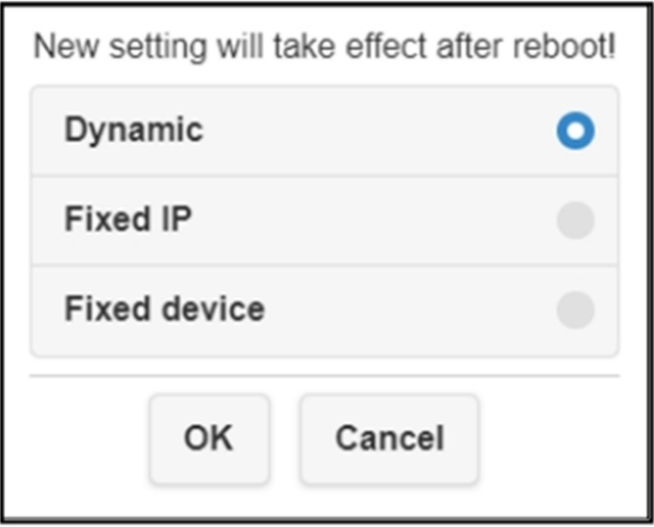

4.12 ChromeCast 設定:

Android、macOS ユーザー向けの Chromecast を介した直接キャスト。 Chromecast経由でキャストする場合、QuattroPod はインターネットに接続 する必要があることに注意してください。

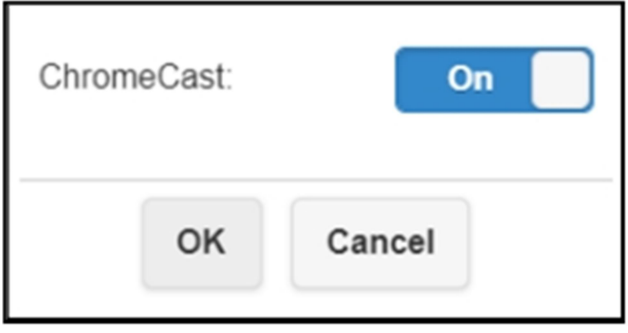

- 4.13 Castcode コントロール: 不正なキャストを防止するには、castcodeを使用 してください。
	- 4.13.1 オフ:キャストコードを無効にします。
	- 4.13.2 ランダム:ランダムに生成されたキャストコード。
	- 4.13.3 固定:固定キャストコードを設定します。

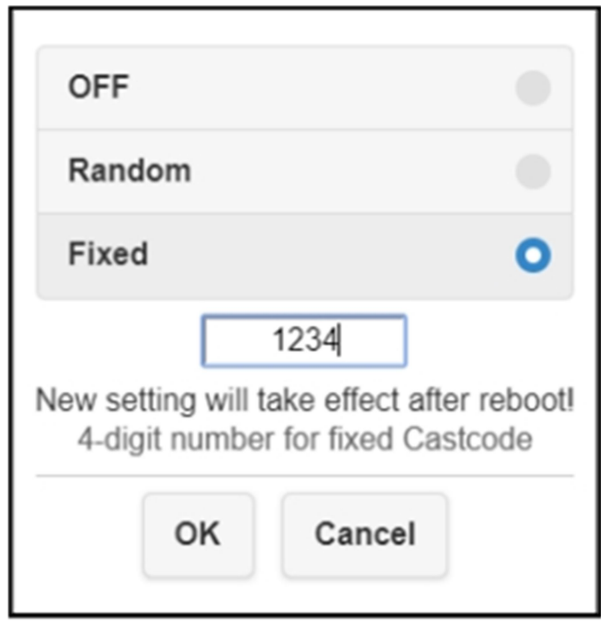

4.14 アップグレード:

Quattro Podレシーバーとトランスミッターのファームウェアを最新バージョ ンにアップグレードします。プロセス全体を通じてQuattro Pod がインター ネットに接続されていることを確認してください。Quattro Podレシーバーお よびトランスミッターには常に最新のファームウェアを使用することをお勧め します。アップグレード手順については、以下を参照してください。

- 4.14.1 Quattro Podレシーバーをインターネットに接続します。
- 4.14.2 Quattro Podトランスミッターを外部電源に接続します。送信機が受

### 信機とペアリングされていることを確認してください。

4.14.3 [すべて選択]をクリックして、すべてのQuattroPodデバイスを更新 します。

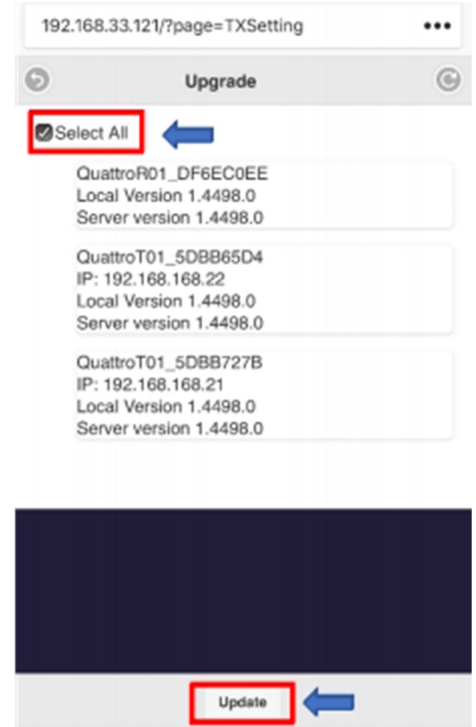

4.14.4 [更新]をクリックして、ダウンロードプロセスをアクティブにし

ます。Quattro Pod のアップグレード中は電源を切らないでください。

4.15 再起動: 新しい構成で再起動します。

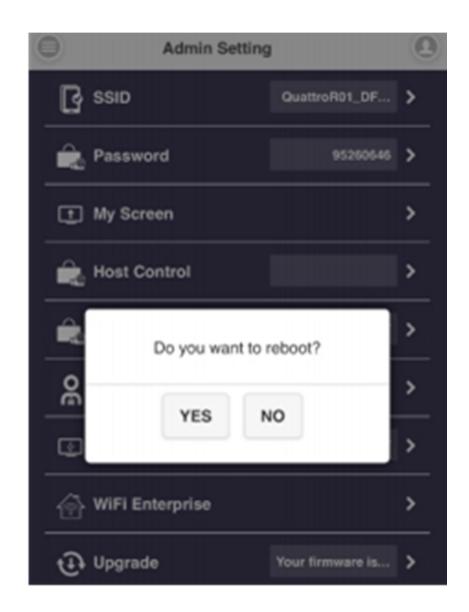

4.16 デフォルトにリセット:

QuattroPod を工場出荷時のデフォルトにリセットします。 リセットすると、カスタマイズされた構成はすべてクリアされること に注意してください。

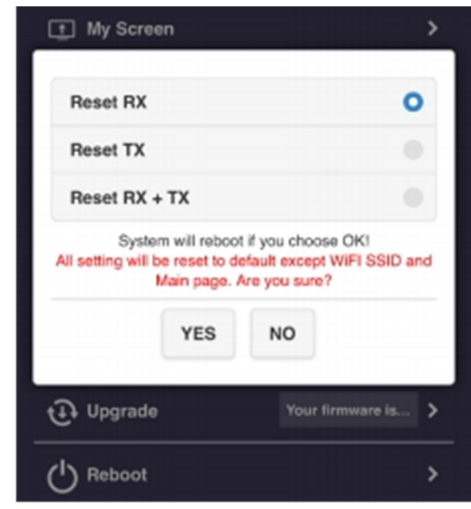

### 送信機が受信機とペアリングされていることを確認してください。

- 4.16.1 RX のリセット︓レシーバーのみをリセットします。
- 4.16.2 TX のリセット: トランスミッターのみをリセットします。
- 4.16.3 RX + TXのリセット: レシーバーとトランスミッター両方をリセッ トします。

### 5 端末情報

SSID、ファームウェアバージョン、Wi-Fiチャネルなどを含む QuattroPod の詳細情報

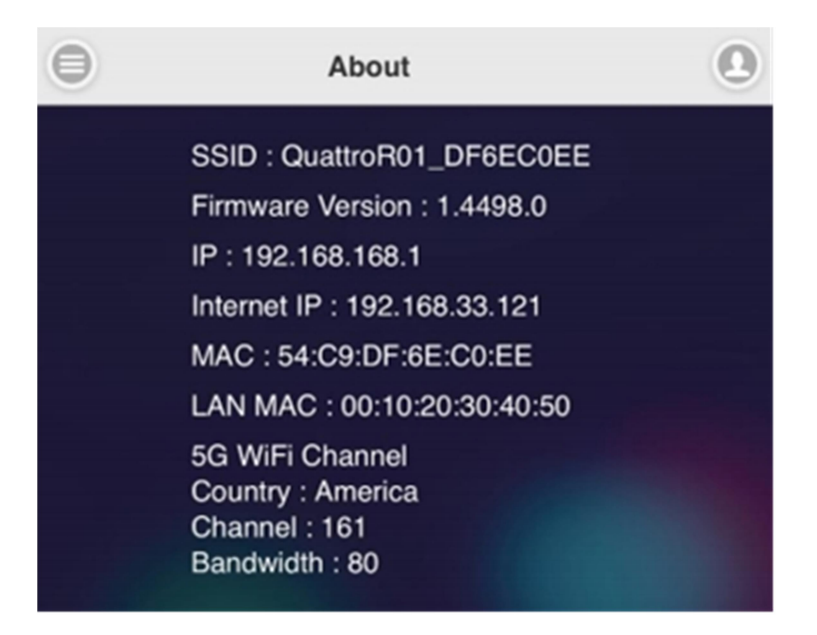

### トランスミッターのボタンと機能

ミラーコントロール

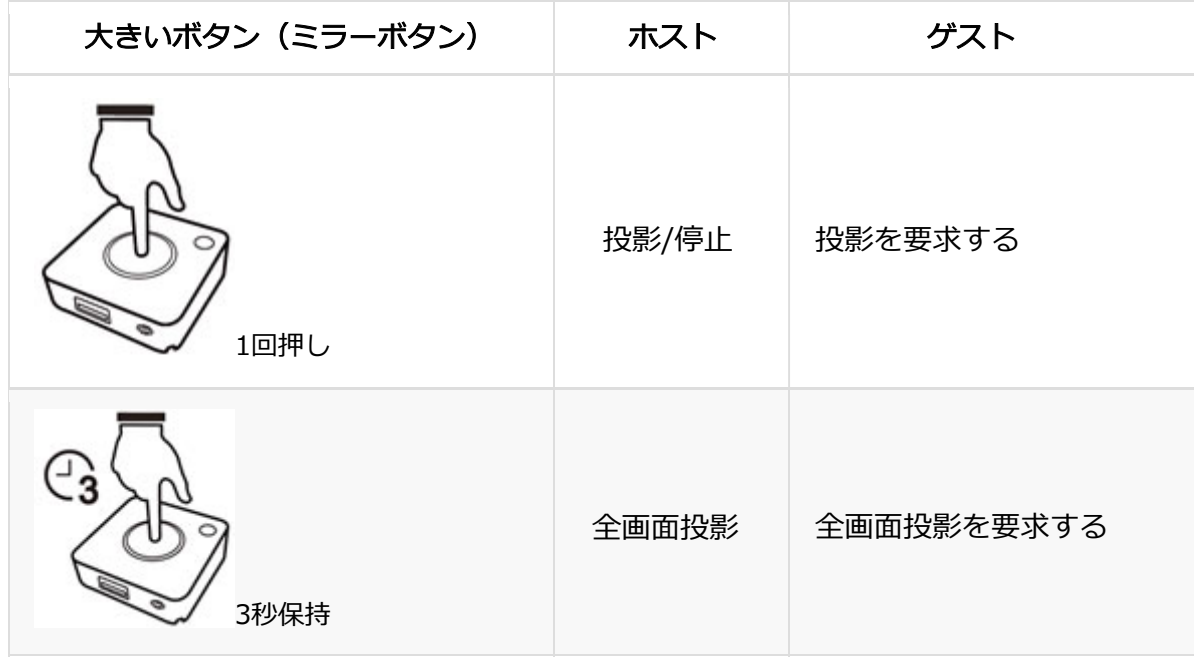

ホストコントロール

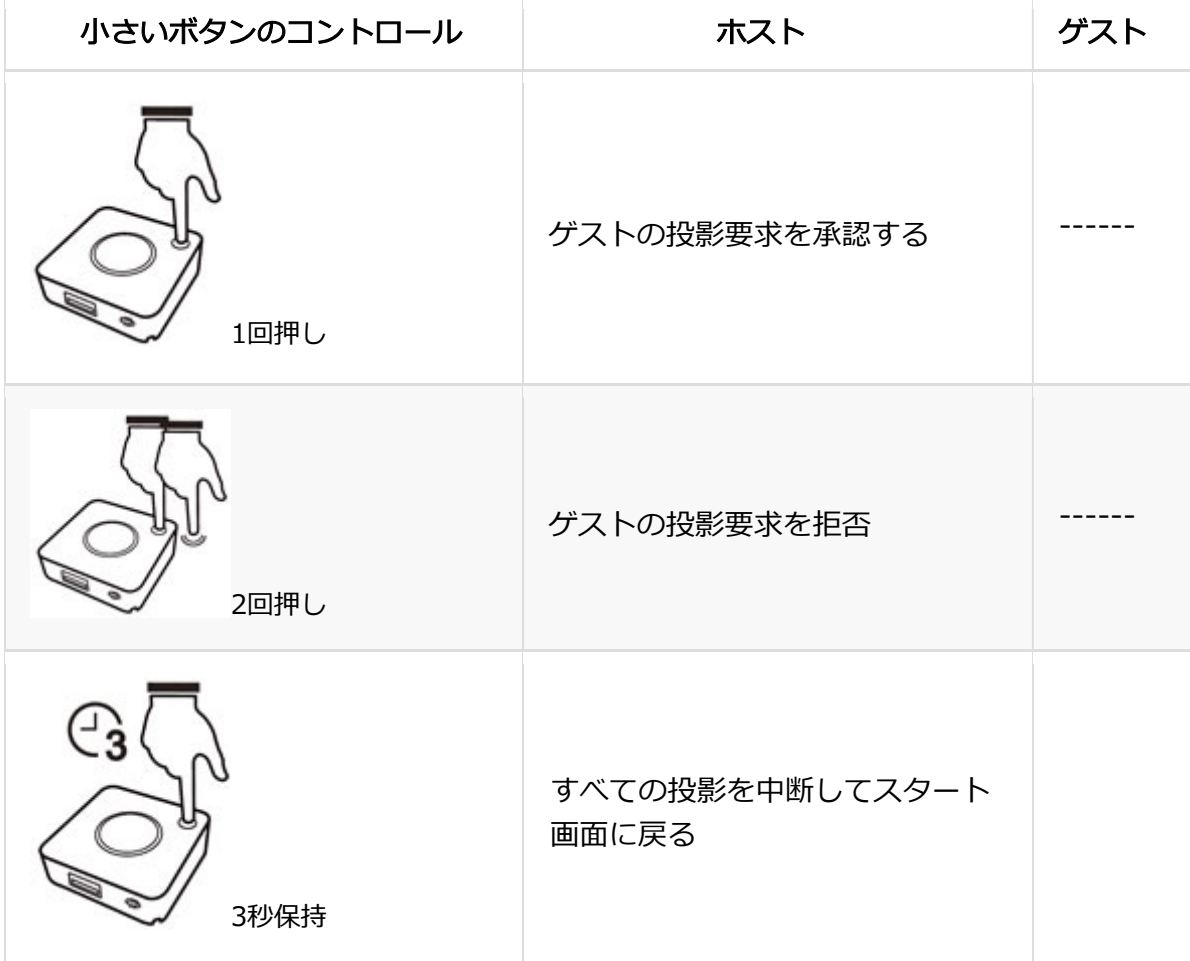

# トランスミッターLEDディスプレイ表示概要

QuattroPodのLEDは以下のいずれかの状態を示します。

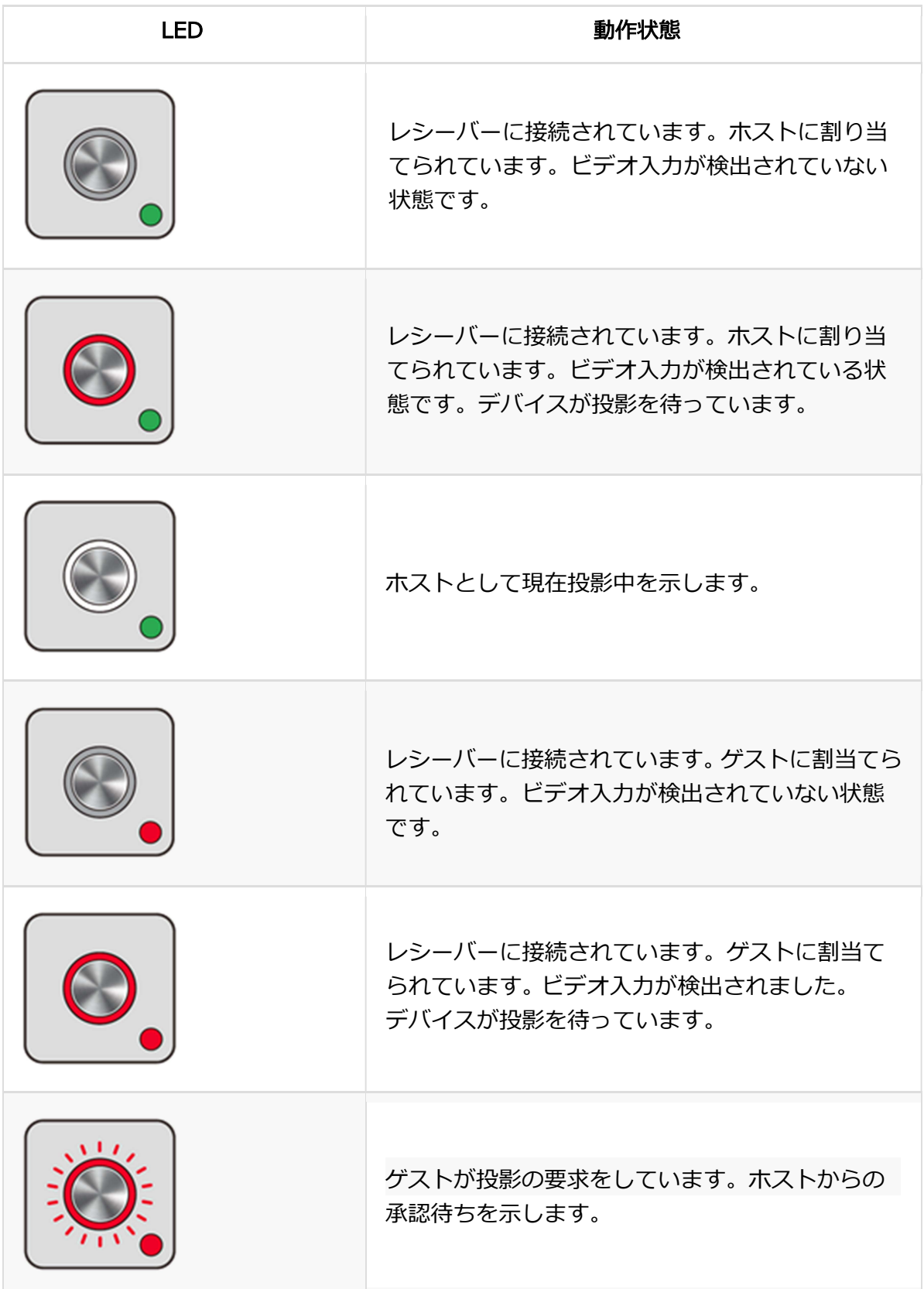

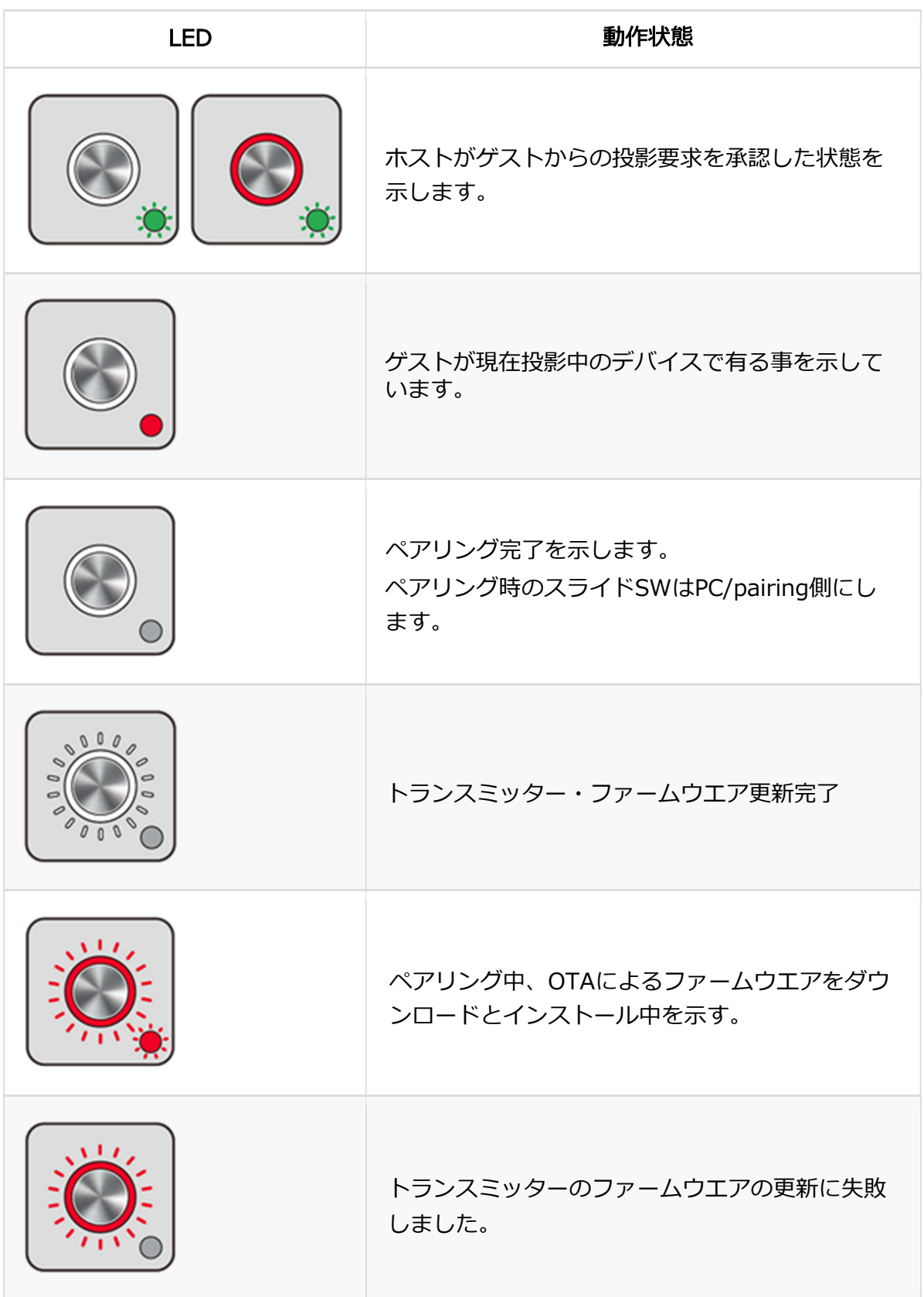